# Spotlight Audit/RM - Upgrade to v6.45 from v6.44/6.43

**Blackchair Spotlight Spotlight Core Audit\Release Management Upgrade Process**

#### **Version 6.45 from 6.44/6.43**

- [Introduction](#page-1-0)
- [Backup](#page-1-1)
- [Spotlight Databases](#page-1-2)
- [Tomcat](#page-2-0)
- [Loader Statserver](#page-2-1)
- [Spotlight UI](#page-2-2)
- [Spotlight Comms Server](#page-3-0)
- [Spotlight Loader](#page-4-0)
- [Update SDP Components](#page-5-0)
	- [Multiple Message Servers](#page-5-1)
		- [Not Supplied](#page-7-0)
- [Baseline/Resync](#page-8-0)
	- [Baseline/Resync Start](#page-8-1)
	- [Initial Load GAX](#page-9-0)
- [Release Management Java](#page-10-0)
- **[Troubleshooting](#page-10-1)** 
	- [Issue Accessing UI](#page-10-2)
		- [Configuration Sync Error](#page-11-0)
		- [Producer does not connect to Message Server](#page-12-0)
		- [Spotlight Loader will not start](#page-12-1)

## <span id="page-1-0"></span>Introduction

The following instructions are intended to provide the technical knowledge to upgrade an existing Spotlight 6.44 or 6.43 installation to Spotlight 6.45. There is no significant architecture change between versions, and as such the upgrade involves simply replacing configuration files for most Spotlight components with newer versions. In some cases specific environmental configuration is also required to be performed,

Before upgrading Spotlight, please refer to [Spotlight Pre-Requisites/Genesys Readiness](https://theblackchair.atlassian.net/wiki/spaces/PS/pages/777814018) document to ensure all pre-requisites for Spotlight 6.45 have been met.

## <span id="page-1-1"></span>**Backup**

- Create a '**Backup Upgrade**' folder.
- Make a backup of the Spotlight UI files by copying the **'…\Blackchair\IIS**' folder and pasting it in to the '**Backup Upgrade**' folder.
- Make a backup of all the Spotlight Loader files by copying the '**…\Blackchair\Loaders**' folder and pasting it in to the '**Backup Upgrade**' folder.
- Make a backup of the Spotlight Comms files by copying the '**…\Blackchair\Comms'** folder and pasting it in to the '**Backup Upgrade**' folder.
- Make a backup of the Spotlight Tomcat files by copying the '**…\Blackchair\Tomcat'** folder and pasting it in to the '**Backup Upgrade**' folder.
- Make a backup of the Spotlight SDP files by copying the '**…\Blackchair\SDP'** folder and pasting it in to the '**Backup Upgrade**' folder.
- In SQL Management studio backup **slconfig** and all spotlight environment databases.

<span id="page-1-2"></span>Spotlight Databases

- Locate and open the '**…\Spotlight Core Audit Installation V6.45\Upgrade\Database\Genesys\mssql\slconfig**' folder.
- Open the '**slconfigDB-Update-Latest.sql**' within the '**Microsoft SQL Server Management Studio**' and run it against the Spotlight ' **slconfig**' database.
- Locate and open the '**…\Spotlight Core Audit Installation V6.45\Upgrade\Database\Genesys\mssql\Spotlight**' folder.
- If SAM is already installed, ensure the SQL Agent job already configured is stopped before following the next step
- Open the '**SpotlightDB-Update-Latest.sql**' within the '**Microsoft SQL Server Management Studio**' and run it against all the Spotlight environment model databases (do not apply to the **SpotlightConfigFiles** database)
- Restart the SAM SQL Agent job

Additional Key Values can be added if required. Please reach out to Blackchair to understand when it would be necessary to add new key values. Some important examples are listed below

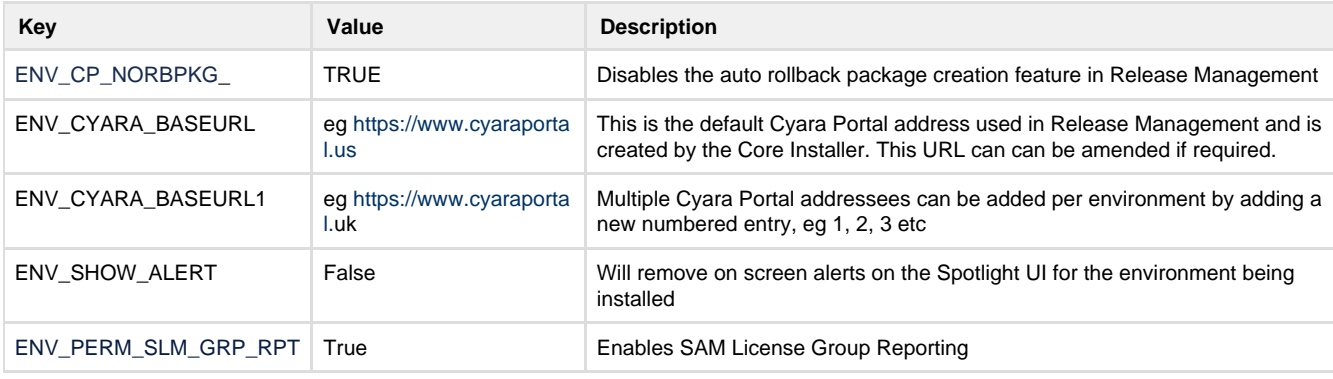

# <span id="page-2-0"></span>Tomcat

- Locate and open '**…\Blackchair\Tomcat\webapps**' folder and delete the '**SpotlightRESTServices.war**' file. After a short time, the ' **…\Blackchair\Tomcat\webapps\SpotlightRESTServices**' folder should delete automatically. **NOTE:** If the '**…\Blackchair\Tomcat\ webapps\SpotlightRESTServices**' folder does not delete automatically then it will need to be deleted manually.
- Locate and open the '**…\Spotlight Core Audit Installation V6.45\Upgrade\Components\TomcatWar**' folder.
- Unzip the '**TomcatWarPackage\_v6.45.zip**' file.
- $\bullet$ Copy the '**SpotlightRESTServices.war**' file and paste in to the '**…\Blackchair\Tomcat\webapps**' folder. After a short time, a new ' **…\Blackchair\Tomcat\webapps\SpotlightRESTServices**' folder will be created automatically.
- Locate and open the '…**Backup Upgrade\Tomcat\webapps\SpotlightRESTServices\WEB-INF\classes**' folder
- Copy the '**spotlight.properties**' file and paste in to the '**…\Blackchair\Tomcat\webapps\SpotlightRESTServices\WEB-INF\class es**' folder replacing the existing file

# <span id="page-2-1"></span>Loader Statserver

- Stop the '**Spotlight Loader Statserver**' service.
- Locate and open the '**…\Spotlight Core Audit Installation V6.45\Upgrade\Components\SLS**' folder.
- Unzip the '**SLSPackage\_v6.45.zip**' file.
- Copy the **SpotlightLoaderStatserver-6.45.0.ja**r file and paste into the **Blackchair\Loaders\SLS (Environment Name)** folder for the Spotlight production environments only.
- Copy the startservice.jar file and paste over the original in the **Blackchair\Loaders\SLS (Environment Name)** folder for the Spotlight production environments only
- Delete the original **SpotlightLoaderStatserver.jar** file
- Start the '**Spotlight Loader Statserver**' service.

<span id="page-2-2"></span>Spotlight UI

- Locate and open the '**…\Spotlight Core Audit Installation V6.45\Upgrade\Components\SpotlightUI**' folder.
- Unzip the '**SpotlightUIPackage\_v6.45.zip**' file.
- Open the '**SpotlightUI**' folder and copy all the files within (**except Contact Methods located in wwwroot folder**) and paste the copied files in to the '**…\Blackchair\IIS\Spotlight**' folder containing the existing Spotlight UI files.
- Locate and open the '**SpotlightUICore.dll.config**' file and correct the connection string details to the '**slconfig**' database, and then save.
- Locate and open the '**nlog.config**' file and correct the log file locations of the **UI Log** and **UI Internal Log** in ther location shown below, and then save.

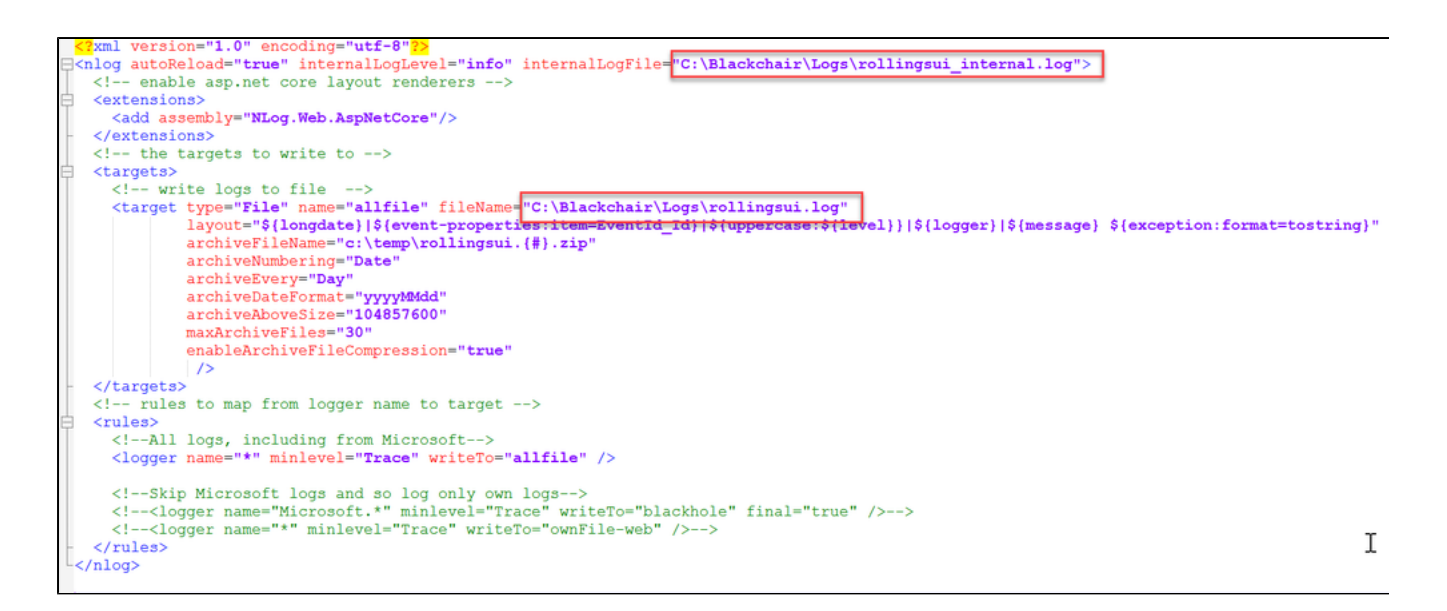

- Place a copy of the existing **InstallLicense.dat** file in the following folder **...\Blackchair\IIS\Spotlight\wwwroot**
- Restart the IIS service.
- Clear the cache of the browsers on the Spotlight server. If users have any issues with parts of the website not working, the first step should be to ask them to clear cache also.

# <span id="page-3-0"></span>Spotlight Comms Server

- Stop the '**Spotlight Comms'** service.
- Locate and open the '**…\Spotlight Core Audit Installation V6.45\Upgrade\Components\SpotlightComms**' folder.
- Unzip the '**SpotlightCommsPackage\_v6.45.zip**' file.
- Copy all the files and paste them in to a '**…\Blackchair\CommsServer**' folder
- Locate and open the '**SpotlightCommsServer.exe.config'** and **'BlackChair.Spotlight.Communications.Server.Service.exe.conf ig'** files and correct the log file location and the connection string details to the '**slconfig**' database, and then save. **NOTE:** The log file location and connection string details can be obtained from the backup files captured

```
configuration>
    <configSections>
         ...<br><section name="loggingConfiguration" type="Microsoft.Practices.EnterpriseLibrary.Logging.Configuration.LoggingSettings, Microsoft.Prac<br><section name="dataConfiguration" type="Microsoft.Practices.EnterpriseLibrary.Data.
    </configSections>
<loggingConfiguration name="Logging Application Block" tracingEnabled="true
   defaultCategory="General" logWarningsWhenNoCategoriesMatch="true";
   <listeners>
      Isteners><br>
<add name="Formatted EventLog TraceListener" type="Microsoft.Practices.EnterpriseLibrary.Logging.TraceListeners.FormattedEventLogTraceListener<br>
listenerDataType="Microsoft.Practices.EnterpriseLibrary.Logging.Con
          ntenerDataType="Microsoft.Practices.EnterpriseLibrary.Logging.Configuration.RollingFlatFileTraceListenerDataType="Microsoft.Practices.EnterpriseLibrary.Logging.Configuration.RollingFlatFileTraceListenerData, Microsoft.Prac
         nonational contracts into the contract of the contract of the contract of the contract of the contract of the contract of the contract of the contract of the contract of the contract of the contract of the contract of the 
  nfiguration
    <configSections>
         niqsections.<br><section name="loggingConfiguration" type="Microsoft.Practices.EnterpriseLibrary.Logging.Configuration.LoggingSettings, Microsoft.Prac<br><section name="dataConfiguration" type="Microsoft.Practices.EnterpriseLibr
    </configSections>
<loggingConfiguration name="Logging Application Block" tracingEnabled=
   defaultCategory="General" logWarningsWhenNoCategoriesMatch="true">
    <listeners>
     listeners><br>
<add name="Formatted EventLog TraceListener" type="Microsoft.Practices.EnterpriseLibrary.Logging.TraceListeners.FormattedEventLogTraceListenerDataType="Microsoft.Practices.EnterpriseLibrary.Logging.Configuratio
          rollSizeKB="100000" timeStampPattern="yyyy-MM-dd" traceOutputOptions="LogicalOperationStack"
```
Start the '**Spotlight Comms** service.

## <span id="page-4-0"></span>Spotlight Loader

filter="All" />

- Stop the '**Spotlight Loader**' service.
- Locate and open the '**…\Spotlight Core Audit Installation V6.45\Upgrade\Components\SpotlightLoader**' folder.
- Unzip the '**SpotlightLoaderPackage\_v6.45.zip**' file.
- Copy all the files (except **ContactMethods.xml**) and paste them in to '**…\Blackchair\Loaders\...\Spotlight Loader …**' folder.
- Update the logging location and connection strings in the following files using any text editor. **NOTE:** The log file location and connection string details can be obtained from the backup files captured
	- **SpotlightLoaderService**.**exe**.**config**
	- **SpotlightLoader.exe.config**
	- **ImportConfigPackage.exe.config**
	- **StartConfigPackage.exe.config**
	- **StoreCPExecution.exe.config**

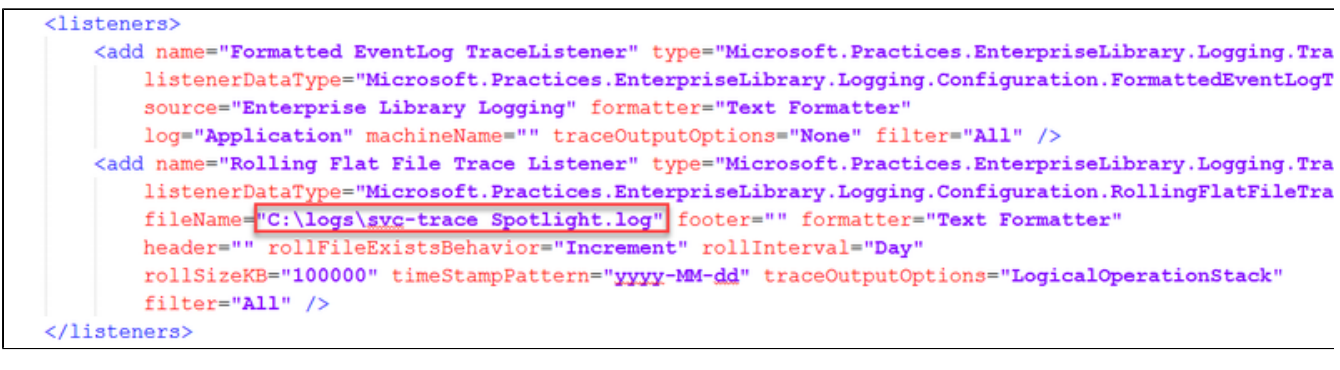

nnectionStrings) providerName="System.Data.SqlClient" /> </connectionStrings>

- Take a copy of the provided "**InstallLicense.dat**" File, rename to **cmdInstallLicense.Dat** and place in the **Loader** folder. If the Folder Structure was created as per this document, these folders will be located in **Blackchair\Loaders\EnvName**
- Restart IIS

#### **Repeat this process for each Spotlight Environment.**

# <span id="page-5-0"></span>Update SDP Components

- Locate and open the '**…\Spotlight Core Audit Installation V6.45\Upgrade\Components\SDP**' folder.
- $\bullet$ Unzip the '**SDPPackage\_V6.45.zip**' file.
- Open the '**GENAuditCON**' folder and copy the **SDPCONGenesysClassicChangeAuditConsumer. jar** file and **startservice.bat** file.
- Paste the copied file in to the '**…\Blackchair\SDP\Environment Name\GENAuditCON**' folder
- Open the '**GENAuditPRD**' folder and copy the **SDPPRDGenesysAuditProducer. jar** file and **startservice.bat** file.
- Paste the copied file in to the '...\Blackchair\SDP\Environment Name\GENAuditPRD' folder
- The Producer **application.properties** file has been updated to remove message server details. Copy over a new version of the file from the upgrade software provided and update to reflect the customers settings which can be taken from the backup copy. Save the file and close
- Copy the **messagserver-configuration.json** file from the upgrade software provided and update to include the client specific data (message server info) that has been removed from **application.properties.** Save the file and close
	- If the producer does not connect to message server, please refer to the trouble shooting section below
- Restart the Consumer and Producer services

#### **Repeat this process for each Spotlight Environment.**

#### **NB: Multiple message servers can now be configured, see below for further details**

#### <span id="page-5-1"></span>**Multiple Message Servers**

Spotlight can be configured to use multiple message servers per Genesys environment. To do so

- Open the **messageserver-configuration.json** file located in the **Blackchair\SDP\Ennvionment Name\GENAuditPRD\Confi**g folder
- Copy lines 3 to 41
- Enter a comma after the bracket on line 41
- Paste the copied text into line 42
- Adjust the copied text to reflect the settings of the second message server
- Close and save the file
- Restart the **GENAuditPRD** service

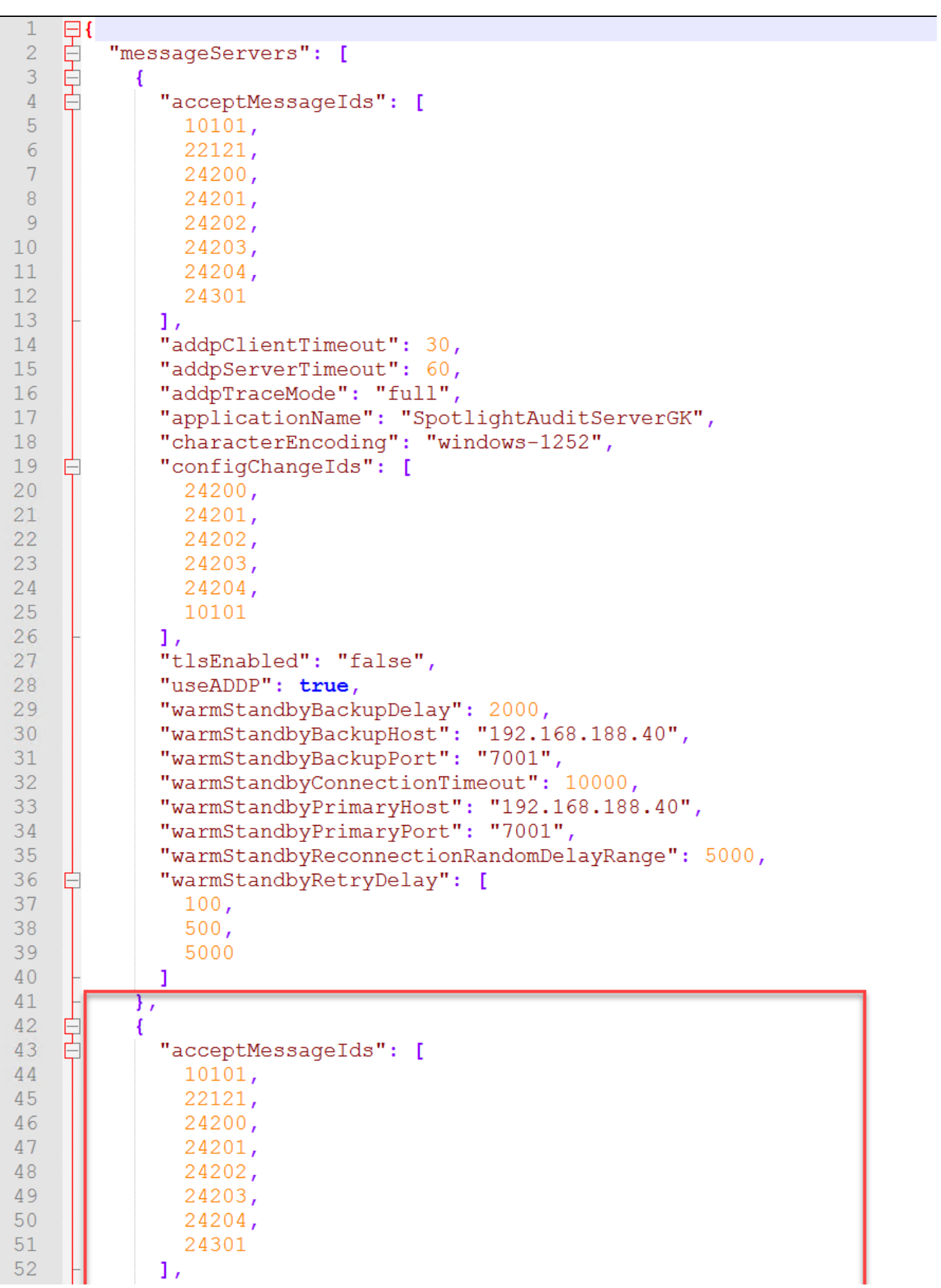

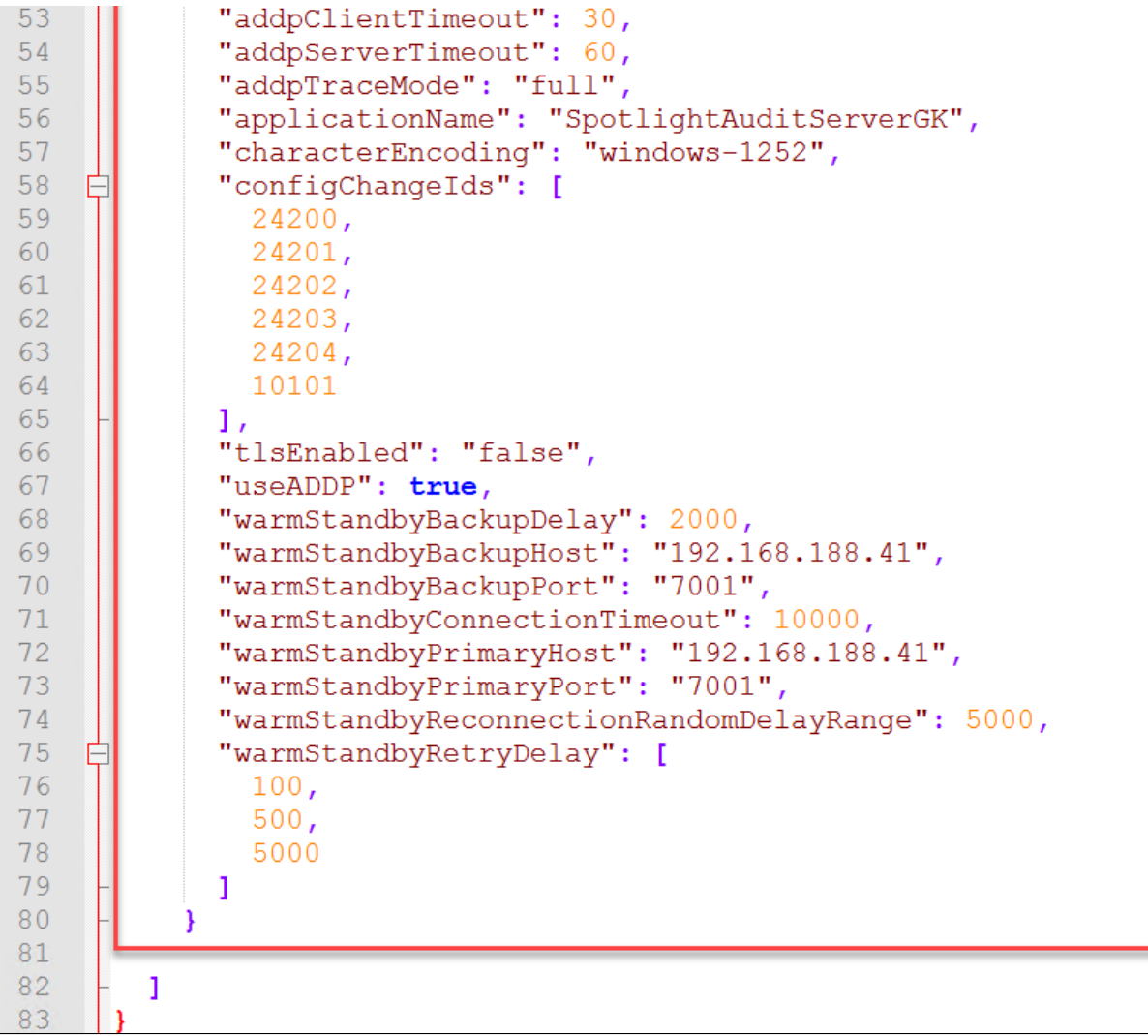

## <span id="page-7-0"></span>**Not Supplied**

Spotlight is informed of changes made in Genesys via two messages sent by Genesys, one by the Config Server and one by the Message Server. If Spotlight does not receive the Message Server message within 5 seconds of the Config Server message, then Spotlight is unable to record which Genesys user made the change. Spotlight, therefore records this change in the User Interface as Not Supplied.

This situation also occurs when an agent is assigned to a Virtual Agent Group (VAG) in Genesys, as Genesys does not inform Spotlight of which user made the change. In these circumstances, it may be appropriate to either exclude these changes from Spotlight or identify them as a user other than "Not Supplied"

The following changes can be made in the Producer **Applications.Properties** file

- **producer.filterVirtualAgentGroupMessages = false** The default value is true and excludes any VAG changes. Set ti false to include these
- producer.technicalUserName = Genesys The user that will be recorded against any VAG changes. Any name can be used, eg Genesys, VAG etc
- Once these changes have been made, save the file and restart the Producer service
- Repeat in further environments as required

## <span id="page-8-0"></span>Baseline/Resync

As Spotlight Services have been stopped for a period of time whilst the upgrade has been taking place, it is worthwhile running a resync using the process below.

## <span id="page-8-1"></span>**Baseline/Resync Start**

The Consumer has an embedded web server that provides baseline tool functionality. The server is bound to **localhost** and can therefore only be run from the server itself (for security reasons).

- Open the Baseline/Resync tool by entering in a web browser **localhost:5670**
- Click on the **Start Baseline/Start Resync** button and the Consumer will open the SDK connection to Configuration Server and retrieve every object in CME one object type at a time.

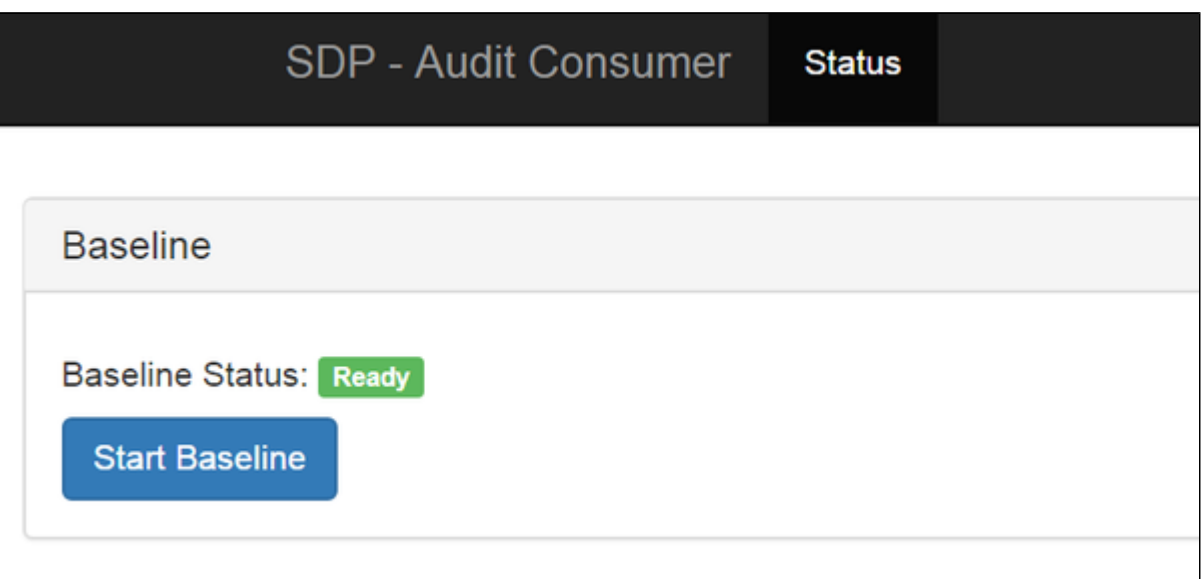

- For each object it receives it will:
	- Create a new, version 1 item if the object doesn't currently exist in Spotlight
	- Create a version n+1 object if the object does exist in Spotlight but has different values than those set in CME
	- Create a version n+1 delete object if the object **does** exist in Spotlight, but **does not** in CME
- As the Baseline/Resync runs it will show a list of already processed object types as shown:

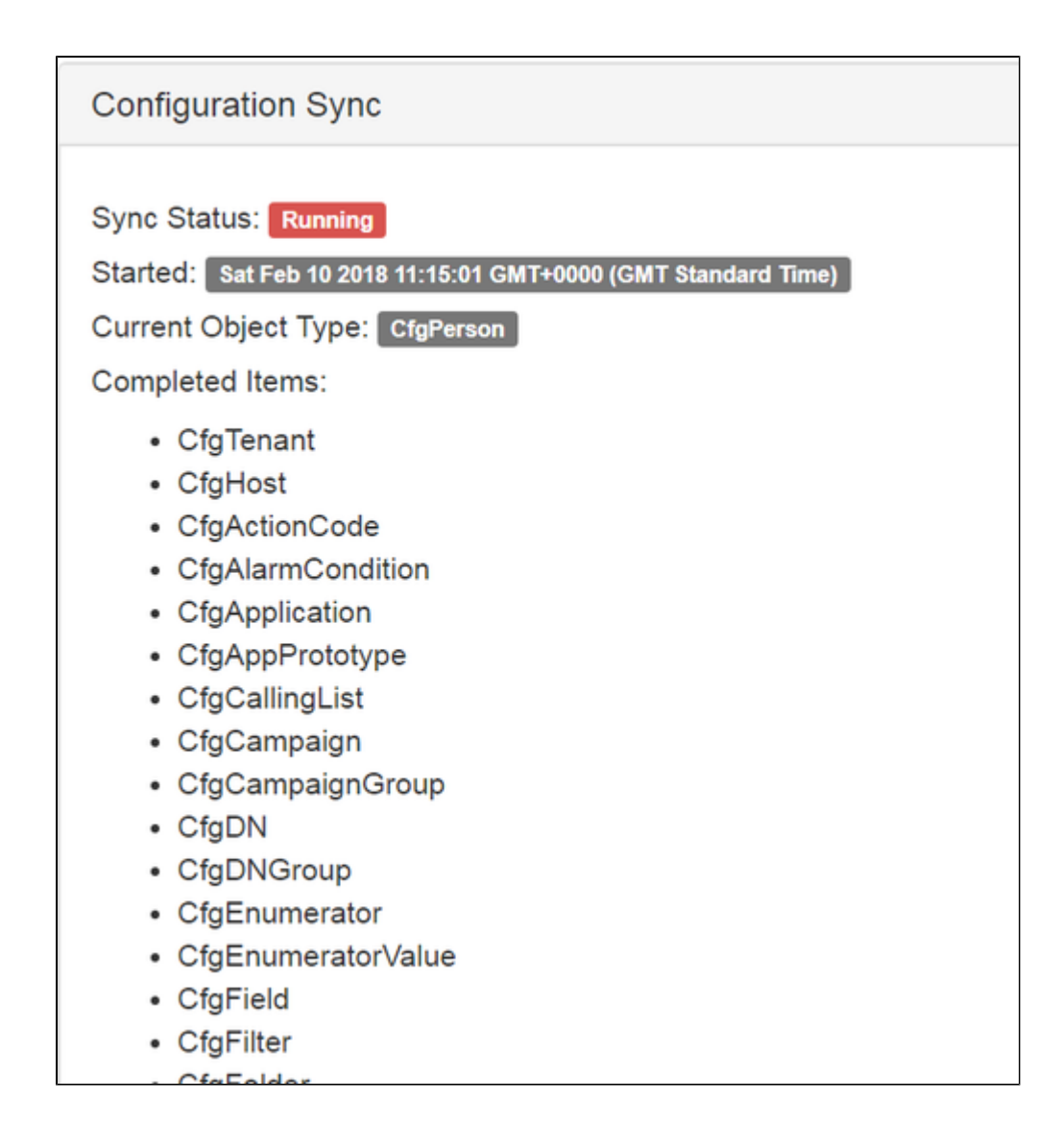

Once complete the status will return to '**Ready**'.

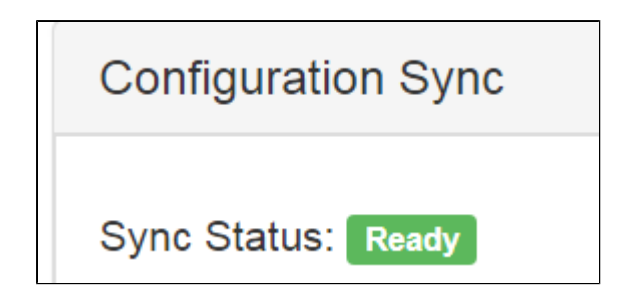

<span id="page-9-0"></span>**Initial Load - GAX**

- If Spotlight is tracking **Genesys GAX**, the initial load will commence once the loader has been started.
- Data will only be populated into the UI once all data has been processed

**NB: in order to tell if the GAX data has initial loaded, check the spotlight database LoadParameter table. All GAX entries should now have a current date assigned unless there is no data in GAX for that GAX item**

To resync GAX with Spotlight:

- In **SQL Management Studio**, execute the stored procedure **sp\_GAXSetSync.**
- Once the initial load is complete, run the stored procedure  **sp\_GAXSetAudit**
- These stored procedures are located in the Spotlight database in **Programability\Stored Procedures**

<span id="page-10-0"></span>Release Management - Java

From Spotlight v6.41.2, the Release Management module can utilise two methods of connections to Genesys - **.NET** and **Java**. By default Spotlight will use **.NET**, but can be switched to use Java to allow connections to TLS1.2 enabled Genesys systems.

To enable Java connections :

- In SQL Management Studio, locate the **slconfig** databse
- Right click the table "**GlobalParams**" and select "**Edit Top 200 Rows**"
- Add a new entry as follows
	- GKey **ENV\_RMJAVAWS\_ENABLED**
	- GValue **True**
- Select "**Execute**" to save
- Right click the table "**EnvironmentKV**" and select "**Edit Top 200 Rows**"
- Add a new entry as follows
	- envid **the id of the environment as found in the Environments table**
	- **envkey ENV\_CME\_TLS\_ENABLED**
	- envvalue **True**
- Select "**Execute**" to save

To revert to using a .NET connection, set **GValue** to **False**

<span id="page-10-1"></span>**Troubleshooting** 

<span id="page-10-2"></span>**Issue Accessing UI**

The following error is received when trying to access the UI

Server Error in '/Spotlight' Application. Required permissions cannot be acquired. Description: An unhandled exception occurred during the execution of the current web request. Please review the stack trace for more information about the error and where it originated in the code Exception Details: System.Security.Policy.PolicyException: Required permissions cannot be acquired. Source Error: An unhandled exception was generated during the execution of the current web request. Information regarding the origin and location of the exception can be identified using the exception stack trace below

## **Resolution**

The fix is to unblock each dll on the bin directory of the Spotlight UI.

In order to do that in one step please open an admin powershell session following command **gci c:\blachchair\IIS\Spotlight\bin | Unblock-File**

### <span id="page-11-0"></span>**Configuration Sync Error**

The following error is received when the Configuration Sync is started

**Configuration Sync** Sync Status: Ready Last Run Error: javax.persistence.PersistenceException: org.hibernate.exception.SQLGrammarException: could not extract ResultSet

## **Resolution**

This can be caused if the Spotlight databases are on SQL 2008. To resolve, add the following line to the **Consumer application.properties** file and then restart the **Consumer** service

**spring.jpa.properties.hibernate.dialect = org.hibernate.dialect.SQLServer2008Dialect**

# Database Options ## spotlight.db.url=jdbc:sqlserver://WIN-JBLA13U5ERT;databaseName=SpotlightMF;loginTimeout=30 spotlight.db.username=spotlight spotlight.db.password=1A4GMR+gqx10DwI9kBpb2Q == spotlight.db.driverclassname=com.microsoft.sqlserver.jdbc.SQLServerDriver spring.jpa.properties.hibernate.dialect = org.hibernate.dialect.SQLServer2008Dialect ## Verbose logging options

### <span id="page-12-0"></span>**Producer does not connect to Message Server**

The following error is received when the Producer tries to connect to the Genesys message server

Error starting ApplicationContext. To display the conditions report re-run your application with 'debug' enabled. [ERROR] 2019-10-27 11:07:04.654 [main] SpringApplication - Application run failed org.springframework.beans.factory.BeanCreationException: Error creating bean with name 'auditClient': Invocation of init method failed; nested exception is java.lang.RuntimeException: Invalid or missing Message Server configuration file

#### **Resolution**

An extra comma requires to be removed from the **messageserver-configuration.json** file (highlighted in bold below)

"tlsEnabled": false,

"useADDP": true,

"warmStandbyBackupDelay": 2000,

"warmStandbyBackupHost": ["dlaaeucmfw01-01.walgreens.com](http://dlaaeucmfw01-01.walgreens.com)",

"warmStandbyBackupPort": 2050,

"warmStandbyConnectionTimeout": 10000,

"warmStandbyPrimaryHost": ["dlaaeucmfw01-01.walgreens.com](http://dlaaeucmfw01-01.walgreens.com)",

"warmStandbyPrimaryPort": 2050,

"warmStandbyReconnectionRandomDelayRange": 5000,

"warmStandbyRetryDelay": [

100,

500,

5000

]

**},**

]

<span id="page-12-1"></span>}

# **Spotlight Loader will not start**

After upgrade, the Spotlight Loader will not start

**Resolution**

There is a duplicate entry for the **<securityCryptographyConfiguration>** that cause the service not to start.

Remove one of the entries, Lines 10-14 or 76-80